## Granting Permission to use your Office 365 profile picture on the Wits Website

- 1. Go to Self-service: https://iwits.wits.ac.za/
- 2. Expand Wits Employee Self Service
- 3. Select Staff Profile Picture

Home

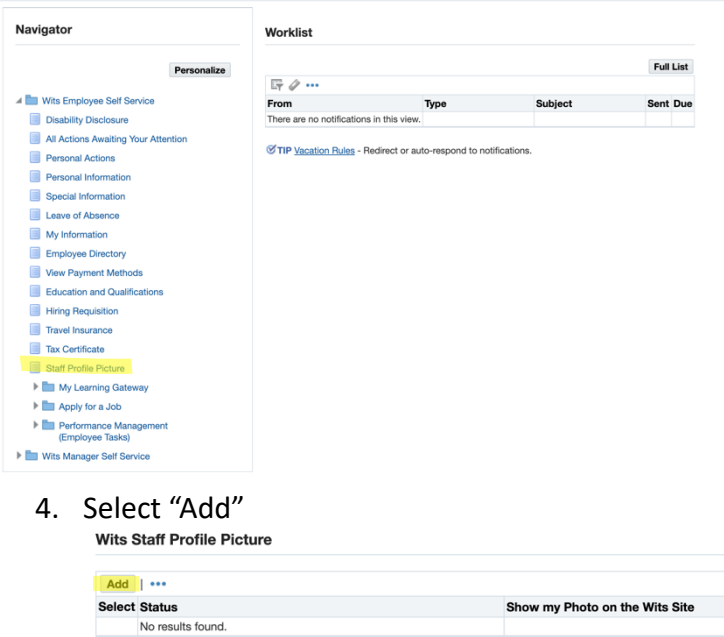

5. Select the drop-down box next to "Show my Photo on the Wits Website" and select "Yes" and choose Apply on the top right corner.

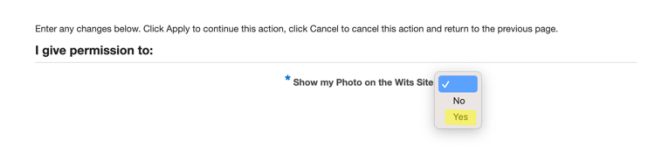

- 6. Select "Next" and then "Submit"
- 7. You will receive a confirmation.

**III**, Confirmation Your changes have been applied